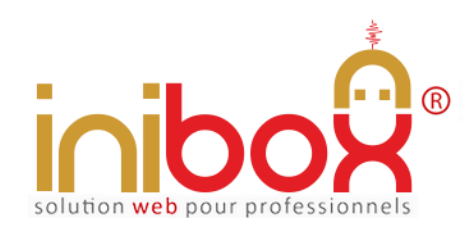

Document provenant du site inibox.fr sous réserve de toutes mises à jour Démo en ligne : http://www.inibox.fr/ 4-livre-d-or-digital

# **Livre d'or digital en ligne**

Le module de "**livre d'or**" est accessible depuis le site internet ou le compte Facebook de l'abonné mais aussi directement via les moteurs de recherche comme Google, Bing, etc.

Il est indépendant et n'a nul besoin d'un site Internet pour fonctionner, son référencement naturel est automatisé et indépendant.

Le module du "livre d'or" est accessible depuis le site internet ou le compte Facebook de l'abonné mais aussi directement via les moteurs de recherche comme Google, Bing, etc.

#### **En bref :**

L'application est nomade et fonctionne seule, son référencement est indépendant elle utilise le format universel SEO. Elle peut être reliée à d'autres modules inibox et/ou le site Internet de l'abonné.

100% responsive, elle s'adapte sur tous les appareils d'aujourd'hui et futurs : 'PC, tablettes, Smartphone, GPS connect, etc.'

Elle génère à chaque commentaire laissé par un client une page Web indépendante et référençable. Trois commentaires par jour augmenteront la présence sur les moteurs de recherche d'environ 1 000 pages par an.

Les commentaires sont accessibles et visibles par tous, un système de notation (de 1 à 10) permet le blocage des avis indésirables (automatiquement). Il est possible pour l'abonné de bloquer un commentaire manuellement même si celui-ci est bien noté.

Disponible en 7 thèmes graphiques, la mémoire centrale est constante mais filtrable pour le grand public (l'abonné détermine la note minimale pour la diffusion).

Le client peut laisser son adresse e-mail pour recevoir les lettres d'information (newsletter) via une collecte automatisée.

Document non contractuel

# **My Admin (Interface de gestion)**

La gestion du livre d'or en ligne se fait en temps réel à partir d'un ordinateur (PC/MAC) ou tablette et d'une connexion internet.

Les adresses e-mails (en accord avec le client) sont relevées et stockées.

## **1- Page d'accueil**

La page d'accueil My Admin est commune à tous les modules. Elle gère les informations générales de l'abonné et certaines options.

- 1. Le logo (en téléchargeant directement une image depuis un PC).
- 2. Le couleur background (c'est la couleur fond de page du module côté client (pour les écrans supérieurs à 1024 px)*.*
- 3. Les couleurs de titres et boutons (avec le hover), textes, etc. (7 thèmes au choix).
- 4. Les infos, nom, enseigne, adresse, téléphone, adresses e-mail, SIRET, etc.
- 5. Le Google Map général.
- 6. Les vignettes des services (par exemple accès handicapé, aire de jeux, terrasse, etc.)

A noter : pour un accès plus direct à tous les modules, des étiquettes QR Codes sont générées automatiquement par le programme et disponibles gratuitement au téléchargement. Pratiques pour composer une affiche d'information, publicités, sets de tables, etc.

### **2- Page de configuration du module**

- 1. La note minimale de visibilité (toutes les fiches ayant eu une note inférieure seront cachées automatiquement aux lecteurs).
- 2. Le texte libre (soit un slogan, soit une information) : ce texte défile sur le module côté client et permet d'informer la clientèle.
- 3. Activation / désactivation du module Une fois désactivé, le module affichera le texte libre avec l'étiquette de désactivation.
- 4. Ordre d'affichage (croissant ou décroissant) des commentaires dans la page de gestion des avis.
- 5. Adresse URL pour un jeu gratuit distant. Cette option peut se désactiver.

## **3- Page gestion des avis**

- 1. L'affichage complet des commentaires est en 3 couleurs différentes (blanc, rouge pour les fiches bloquées par le programme et le noir pour les fiches bloquées manuellement).
- 2. Un bouton Rouge pour bloquer un commentaire manuellement (même si la note est supérieure au seuil de la note minimale).
- 3. Un bouton Rafraîchir pour la mise à jour en temps réel des commentaires.
- 4. 6 boutons pour un tri sélectif, 50, 100, 500, 1 000, 10 000, TOUS afin d'afficher le nombre voulu de fiches.
- 5. Une moyenne (satisfaction client) est calculée en temps réel sur le nombre de fiches affichées.

A noter : les fiches bloquées et non visibles sur Internet restent en mémoire dans l'administration. Il est donc impossible à un employé d'effacer un avis client le mettant en cause. La note moyenne des retours clients peut s'avérer utile pour une comparaison sur plusieurs établissements.

#### **Informations pour chaque commentaire** :

- 1. La date de la création du commentaire.
- 2. La date du séjour ou de la venue dans l'établissement ou du service.
- 3. Le pseudo ou l'adresse e-mail du client.
- 4. Le titre ou résumé du commentaire.
- 5. Le commentaire lui-même.
- 6. L'adresse IP du client.
- 7. La note du client.

Si le client laisse une adresse e-mail à la place d'un pseudo, elle pourra être collectée (suivant l'accord du client).

#### **Fonctionnement :**

Lors de la lecture des commentaires dans l'espace My Admin :

- Les commentaires blancs renvoient aux avis courants ayant obtenu au moins une note égale au seuil minimal (Google les référence).
- Les commentaires rouges désignent les avis situés sous le seuil minimal.
- Les commentaires noirs font apparaître les avis bloqués définitivement.
- Google ne référence plus les commentaires bloqués, la page devient donc indisponible et renvoie automatiquement le visiteur à l'accueil du module).

Document non contractuel

# **Livre d'Or digital en ligne**

# **Coté utilisateur**

### **APPLICATION POUR MOBILES, TABLETTES, PC, etc.**

Le client contacte directement le module de réservation via son Smartphone, tablette, PC ou tout autre appareil connecté.

#### **L'accessibilité se fait :**

1- Soit par une recherche dans un moteur de recherche comme Google, Bing, Yahoo, etc.

 En indiquant : "avis ou livre d'or" et "ville" et/ou "code postal" et/ou "enseigne"... En indiquant seulement "le numéro" de téléphone. En indiquant divers "mots-clés" concernant l'abonné (adresse, etc.).

- 2- Soit directement en cliquant sur le lien placé sur le site web ou le compte Facebook, etc. de l'abonné.
- 3- Soit en indiquant dans la barre adresse du navigateur l'adresse URL :

*"inibox.fr/avis-0111111111"* (simplement le numéro de téléphone).

4- Soit en flashant la vignette QR CODE disponible en téléchargement dans l'espace My Admin (cette vignette peut être imprimée sur sets de table, cartes de visite ou tout autre support).

5- Soit en utilisant une ou plusieurs tablettes que l'abonné met à la disposition de sa clientèle (à l'accueil de son établissement, par exemple).

#### **Le client accède :**

1- A l'ensemble des modules actuels et à venir.

2**-** A toutes les coordonnées de l'abonné :

- $\bullet$  Enseigne + logo commercial.
- Adresse complète.
- Numéro de téléphone.

Document non contractuel

#### **Le commentaire se fait :**

1- En remplissant les champs obligatoires :

- Pseudo ou adresse e-mail au choix.
- Date du séjour ou venue dans l'établissement ou du service (avec calendrier intégré).
- Résumé du commentaire ou avis (c'est ce titre que Google référencera).
- Le commentaire lui-même en développé format texte illimité.

2**-** En notant les services :

Note de 1 à 10.

La programmation est réalisée avec : html5 + Css3 + Php5 + PDO + Ajax + Compilateur Smarty